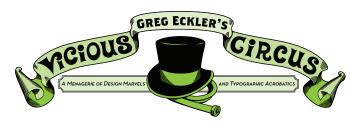

#### YOU CAN SAVE ALOT OF TIME BY LEARNING TO USE PHOTOSHOP DROPLETS

Creating Droplets for repeating jobs can save you a lot of time, for example if you were to open 100 images and reduce their dimensions by 50%, reduce their quality by 30% and save them in GIF format. Then it would be a very boring job to do, and definetely it would take some of your valuable time which you could spend on other important things. Fortunatley these kind of jobs can be transferred to Photoshop, you just have to tell it what to do and how to do it and Photoshop will complete it in no time.

#### **ACTIONS WORK LOUDER THAN WORDS**

The first step is to create a Photoshop Action for what you want to do. In this module we will use changing a jpeg into a 300dpi, CMYK Tiff. Begin by opening an image that will need the changes made to it that you want your Action to do for you. Next create a new Action in the Actions Palette (Window>Actions)

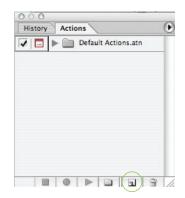

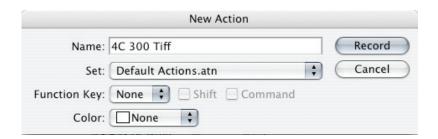

It is best to name the Action with what you will have it do, just to keep things clear.
Once you make your Action it will begin recording what you do.

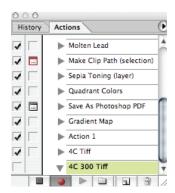

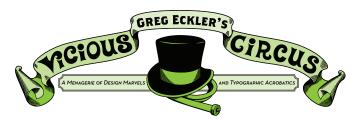

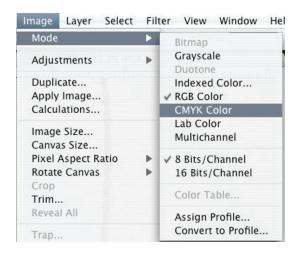

Now that are Actions are being recorded all the changes that we make to our open image will be recorded. We will now change the Image to CMYK.

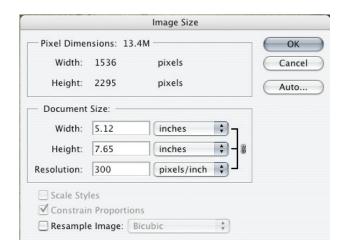

After changing the Color Mode open Image Size and uncheck Resample Image and change the resolution to 300 pixels/inch.

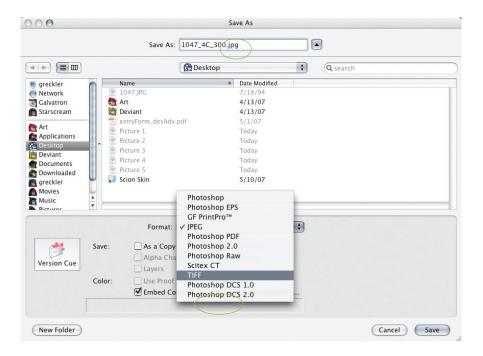

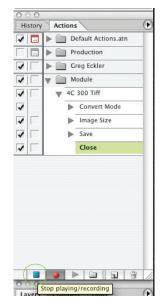

At this point make sure to add  $\_4C\_300$ " to the name to follow our naming convention (don't change the name of the file or it will rename every future file you use the action on that). Choose TIFF for Format. After you've saved the file, close it and then press stop on the Action Palette

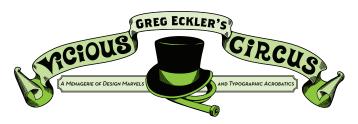

#### STOP, DROP AND LET'S ROLL

Now that our Action is created now is the time to make our Droplet. A Photoshop Droplet is essentially a shortcut that can be saved to your desktop that will run your Photoshop Action on any file dropped on to it.

Begin creating your Droplet by going to File>Automate>Create Droplet

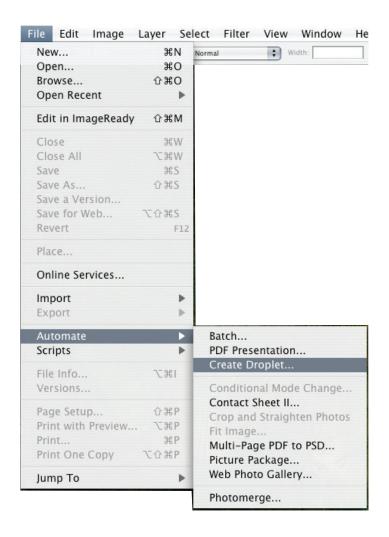

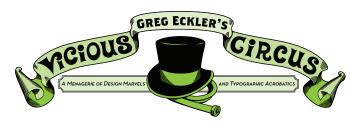

Ok so here is the tricky part, Save your Droplet to your Desktop (you can move it later if you choose to). The Action it chooses should be the one you most recently made, but if not make sure you select the one you want the Droplet to do (that is where that name it what it does helps out, alot). Check off your Suppress Color Profie Warnings. Destination is Folder and Choose your Desktop (this helps because if you pick a folder that is later not there the Action will stop before completing, I choose Desktop because it is the one folder on your computer that CANT ever move). Now Check off Override Action "Save As" Commands and set the File naming to Document Name + (type in) "\_4C\_300" + extension (from the drop down menu).

Now hit OK

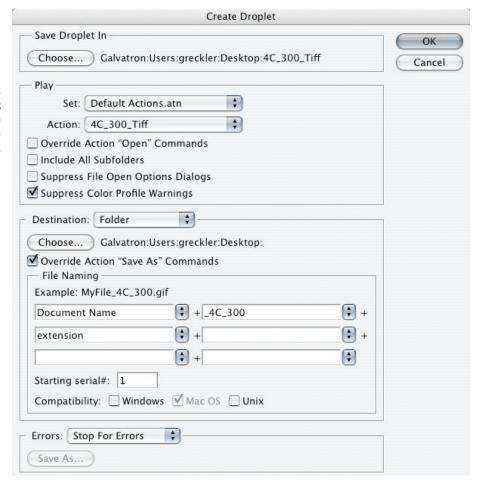

This part is important because if something doesn't work right you probably did something wrong here.

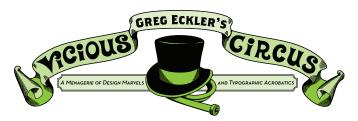

When the Save window comes up this givess you the name you will see on your Droplet, best make it what the Action is that it does.

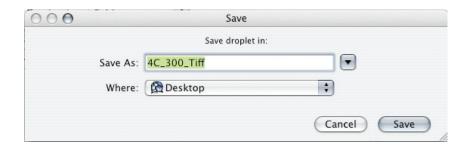

Now all it takes is dropping a jpg on to the Droplet in order to make a 4 color, 300 dpi TIFF saved right to your desktop.

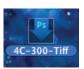

Photoshop Droplet

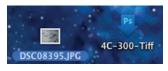

Just "drop" your file onto the Droplet

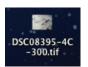

The end result